# RAID Manager **取 扱 説 明 書**

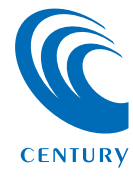

# - ^ もくじ

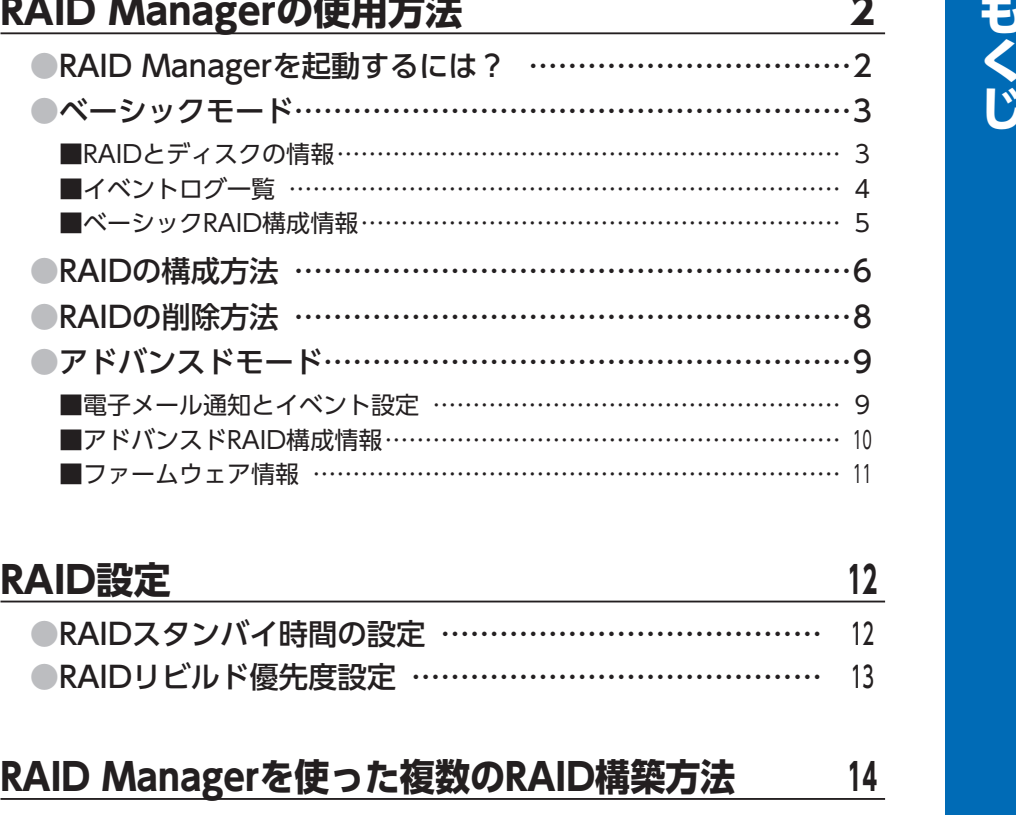

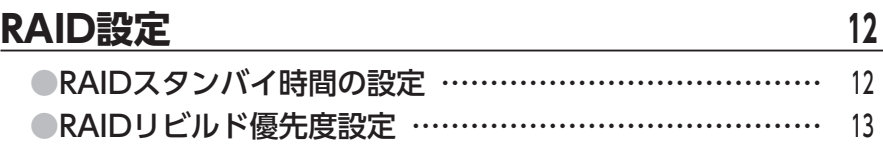

#### **[RAID Managerを使った複数のRAID構築方法 ……](#page-14-0) <sup>14</sup>**

#### **[アドバンスドRAID構成情報を使った複数のRAID構築方法 …](#page-20-0) <sup>20</sup>**

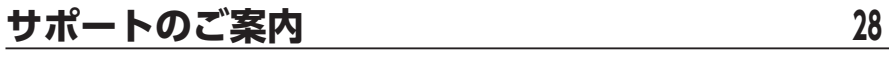

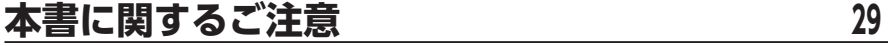

#### <span id="page-2-0"></span>RAID Managerを起動するには?

デスクトップのアイコンを開くか、タスクトレイの【アイコン】を ダブルクリックすると、RAID Managerのウインドウが表示され ます。

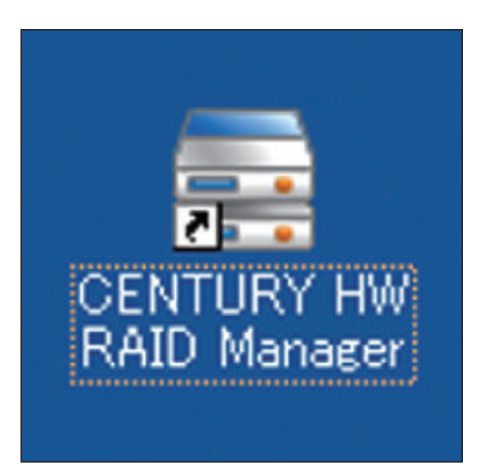

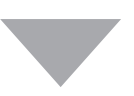

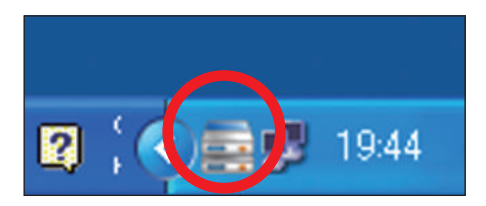

※ RAID Managerはインストール後、 OSの起動時に自動起動されます。

<span id="page-3-0"></span>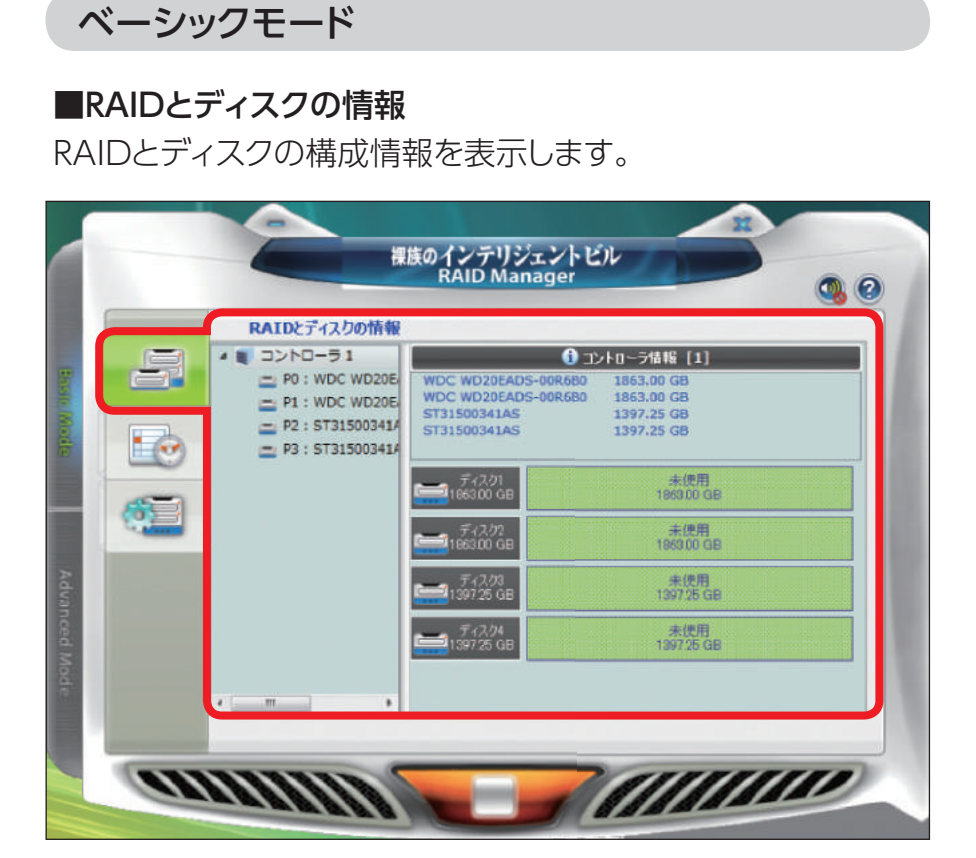

 $\mathfrak{S}$ 

#### <span id="page-4-0"></span>ベーシックモード(つづき)

#### ■イベントログー覧

RAIDのイベントログを表示します。

- **・** 【ファイルに保存する】をクリックすると、テキスト形式で ファイルに保存します。
- **・**【クリア】をクリックすると、イベントログを消去します。

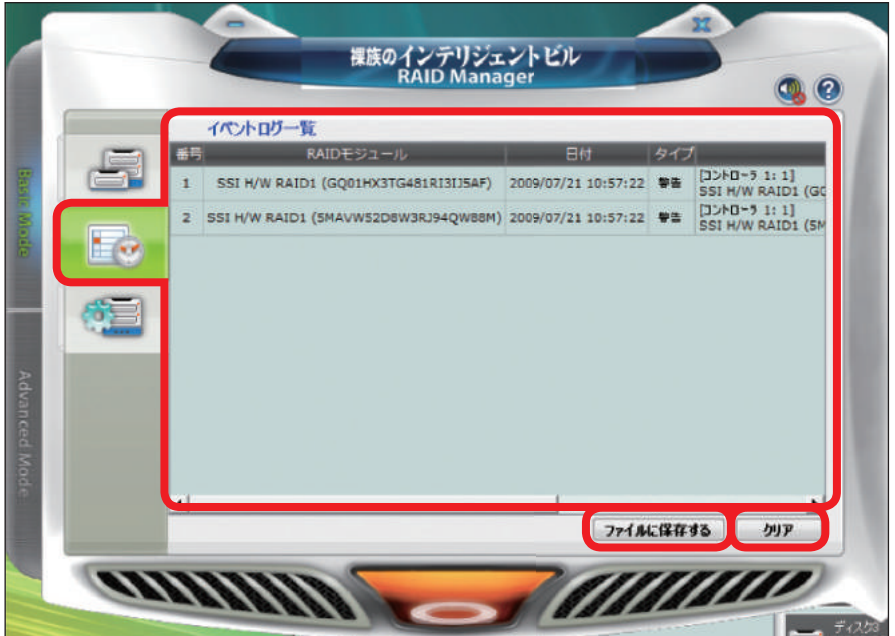

 $\mathbf{A}$ 

#### <span id="page-5-0"></span>ベーシックモード(つづき)

#### ■ベーシックRAID構成情報

#### 「RAIDを構成する」

→ RAIDのタイプを指定し、RAIDを構築します。

背面のDIPスイッチの設定にないRAID設定を指定することが 可能です。

※ 「すべてのRAIDを削除する」を選択すると、裸族のインテリジェント ビル内のRAID情報をすべて削除します。

RAIDボリューム内のデータが失われますのでご注意ください。

#### 「パスワード入力が必要」

→本製品では使用しません。

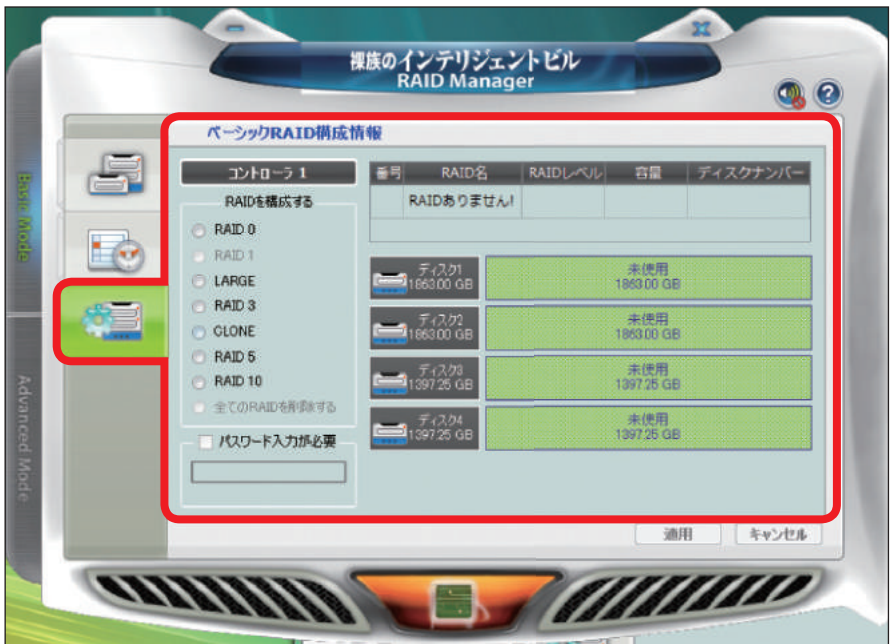

 $\widetilde{5}$ 

#### <span id="page-6-0"></span>RAIDの構成方法

- **①** 左側の「RAIDを構成する」から構成したいRAIDを選択する。 ※HDDの接続状況から、利用できないRAIDモードは設定できません。
	- 例) HDD2台の場合はRAID 5やRAID 10は設定できません。 HDD4台の場合はRAID 10が優先されるので、RAID 1は設定でき ません。

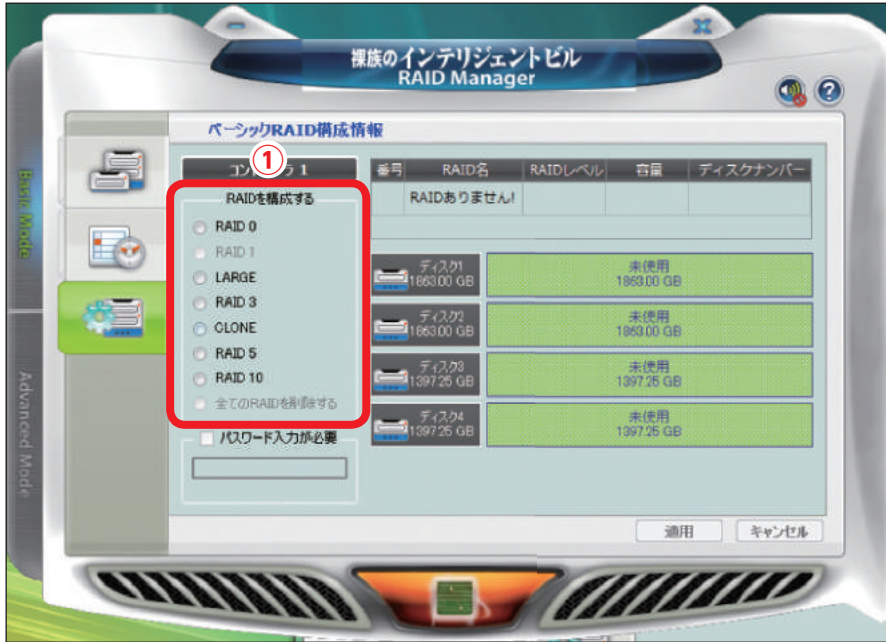

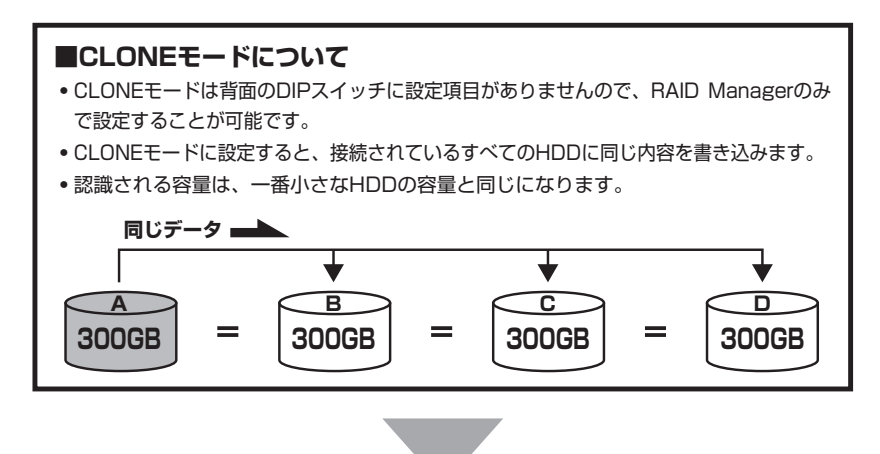

 $6^{\circ}$ 

### $\check{\mathbf{z}}$ 了<br>|<br>|<br>|<br>|<br>|<br>|  $R$ A  $\mathbf{\bar{b}}$ M **Man** a  $\overline{\mathsf{n}}$ a aguer」 の使用方法 goe r\_の使用

#### RAIDの構成方法(つづき)

**②**RAID構成を選択したら【適用】をクリックする。

【適用】をクリックすると、選択した構成でRAIDを構成します。

このとき、WindowsからHDDが切り離され、再度認識される等の 処理が行われますので、数分かかる場合があります。

eSATA接続の場合、ホストアダプタによっては、再起動するまで RAIDを認識しない場合があります。

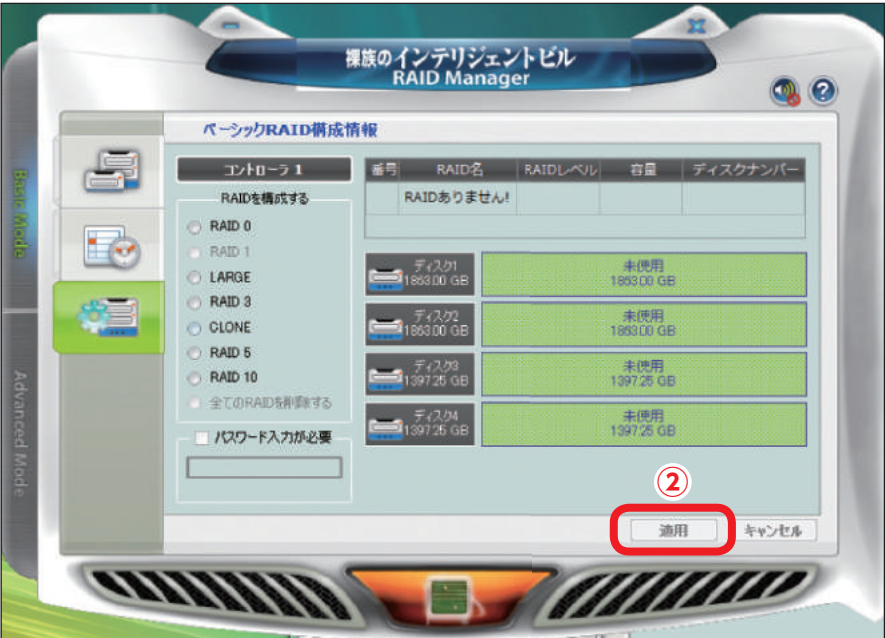

## 8<br>
-- R*A* | D **RAID** M **Man** a  $\overline{\mathsf{n}}$ a aguer」 の使用方法 goe r\_の使用·

 $\delta$ 

#### <span id="page-8-0"></span>RAIDの削除方法

**①** 左側の「RAIDを構成する」から「全てのRAIDを削除する」を 選択します。

**②** 【適用】をクリックします。

このときWindowsからHDDが切り離され、スタンダード モードで再度認識される等の処理が行われますので、数分 かかる場合があります。

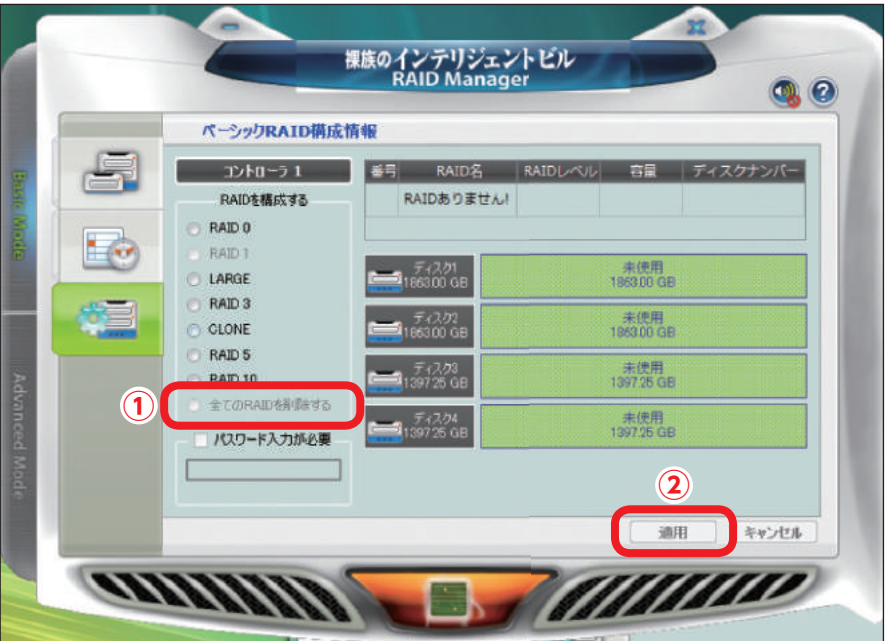

#### <span id="page-9-0"></span>■電子メール通知とイベント設定

障害や警告イベントが発生した際にメール通知を行う処理を 設定します。

※ 本設定はPOP before SMTPには対応しておりません。

一般的なフリーメール等は使用できないため、サポート外とさせて いただきます。

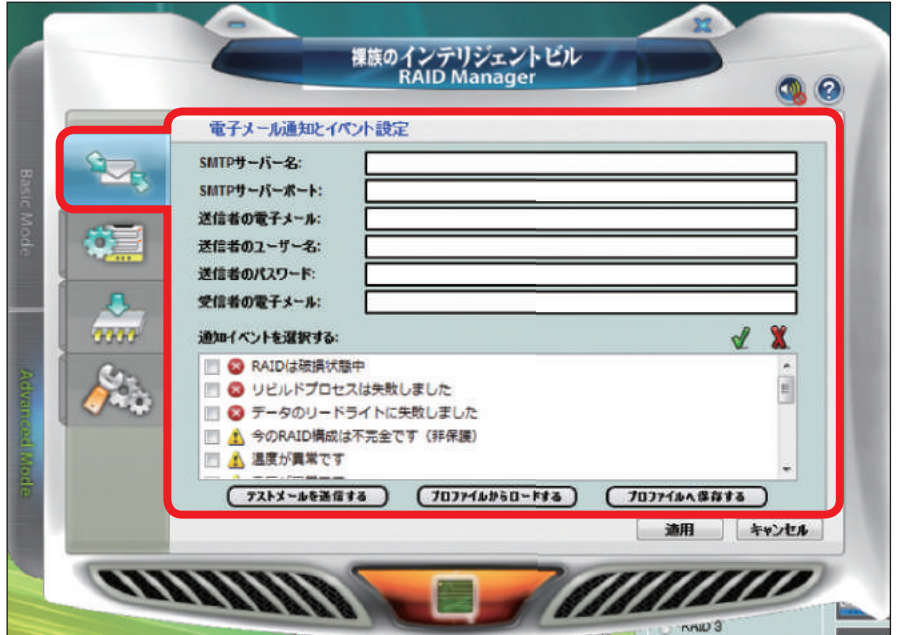

 $\gamma$ 

#### <span id="page-10-0"></span>アドバンスドモード(つづき)

#### ■アドバンスドRAID構成情報

複数のRAIDを構築することができます。

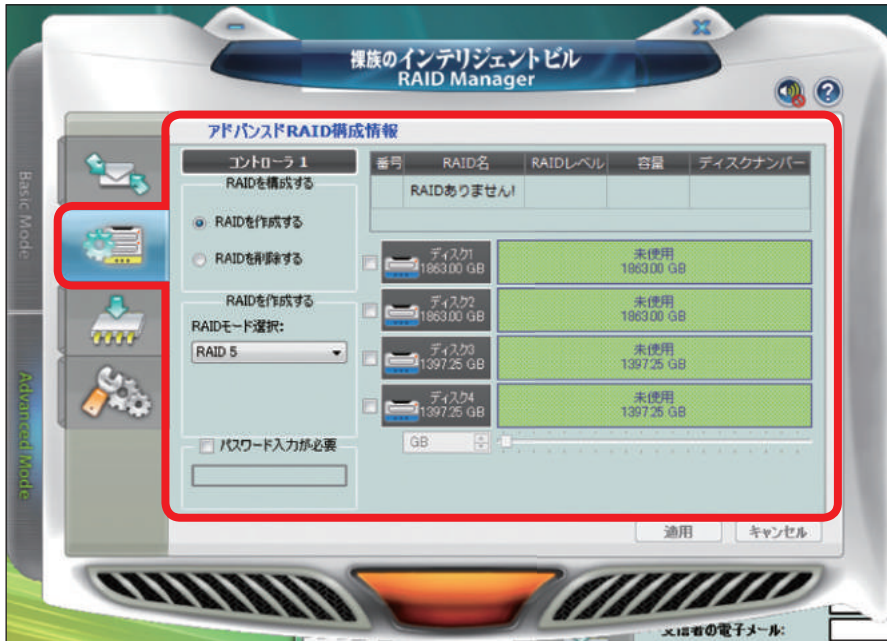

 $\boxed{10}$ 

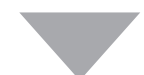

#### <span id="page-11-0"></span>アドバンスドモード(つづき)

#### ■ファームウェア情報

ファームウェア情報の表示とファームウェアのアップデート を行います。

下記弊社WEBサイトをご確認ください。

【URL】http://www.century.co.jp/support/download/

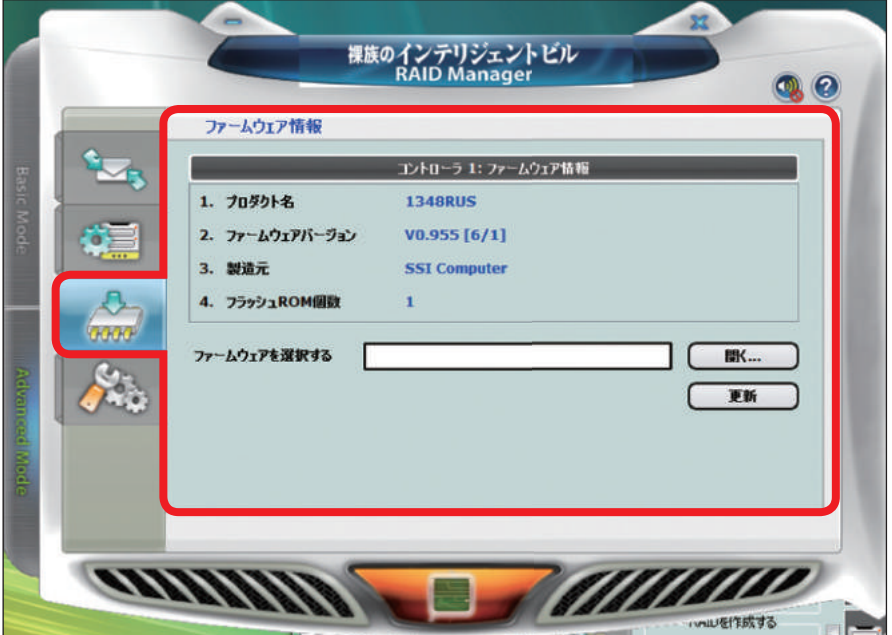

 $\widehat{\mathbb{1}}$ 

#### <span id="page-12-0"></span>RAIDスタンバイ時間の設定

スリープモードに入る時間を設定します。 0~10922分の数値が設定可能です。 ※0に設定するとスタンバイに入りません。 ※ 一部の機種は挙動が異なります。 CRIB535EU3V2 / CRIB535EUF2 / C1UR-EUF2 CRIB535EU3C 上記機種をご使用の場合、スリープ設定を行っても、 ・ステータスLEDが点灯したままとなる

- ・背面冷却ファンは回転したままとなる
- ・HDDケースの電源をオフにするとスリープ設定が初期値(無効)に戻る となります。

こちらはハードウェアの制限事項となります。ご了承ください。

■設定方法

**①**minute(s)のフィールドに数値を入力します。 **②**【適用】をクリックします。

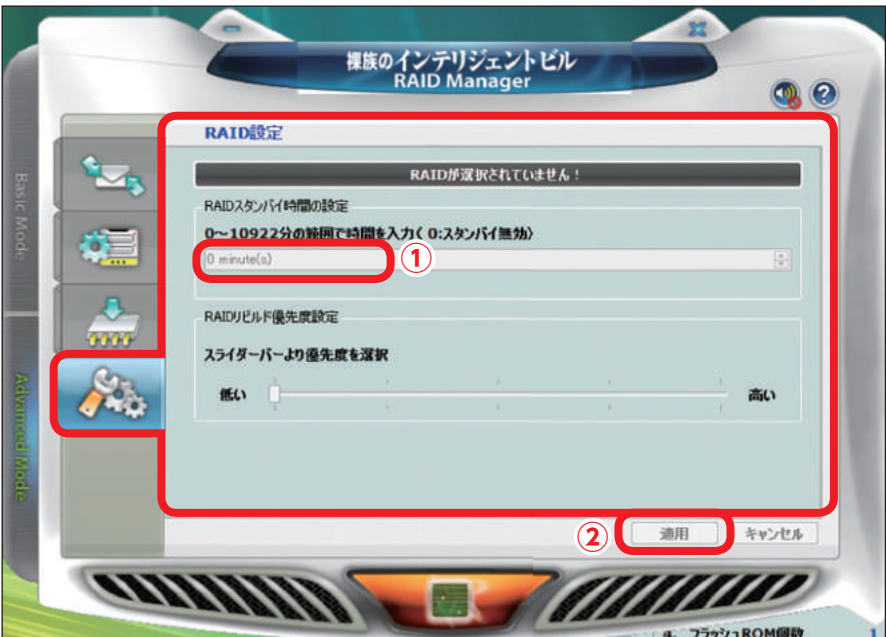

 $\hat{12}$ 

#### <span id="page-13-0"></span>RAIDリビルド優先度設定

RAIDリビルド時のコントローラ負荷優先度を設定します。

- ・ 【低い】側に寄せるとコントローラを低負荷で動かしてリビ ルドしますので、リビルド中でも転送速度の低下率はおさ えられますが、リビルドの完了が遅くなります。
- ・ 【高い】側に寄せるとコントローラを高負荷で動かしてリビ ルドしますので、リビルドの完了は早くなりますが、リビ ルド中の転送速度の低下率が上昇します。

■設定方法

**①**スライダーバーを左右任意の位置に合わせます。

**②**【適用】をクリックします。

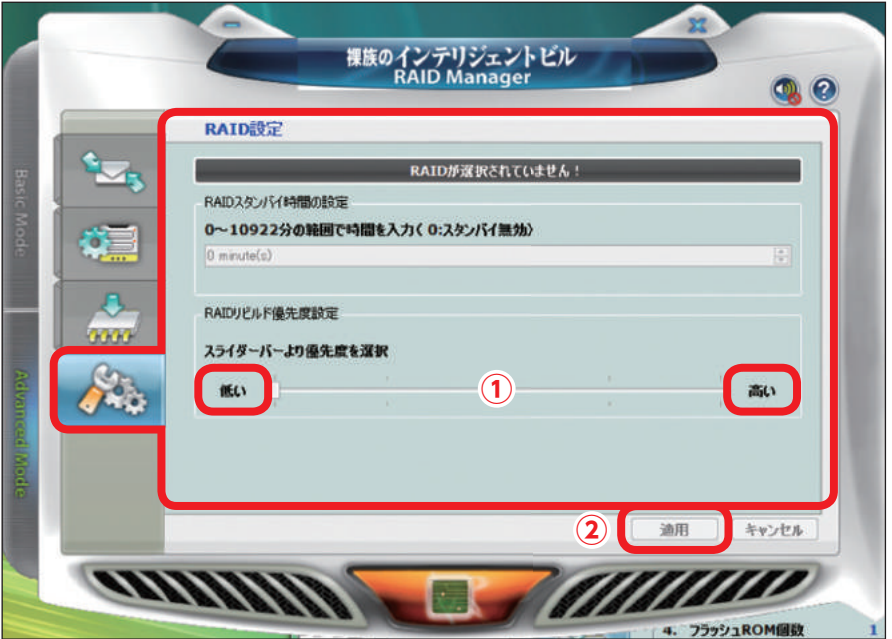

 $\lceil$  13

#### <span id="page-14-0"></span>RAID Managerを使った複数のRAID構築方法

RAID Managerを利用すると、1台の「裸族のインテリジェント ビル」内に複数のボリュームを構築することができます。

例)RAID 1 と RAID 5など

※CLEAR RAIDと組み合わせることはできません。 ※ RAID構築する場合、HDD内のデータはすべて失われます。 必要なデータは必ずバックアップを取ってから作業を行ってください。

ここでは、1.5TBのHDD2台と2TBのHDD2台で、それぞれ RAID 1を構築する例を説明します。

#### **①**まず1.5TBのHDDを2台セットして、RAID 1を構築します。

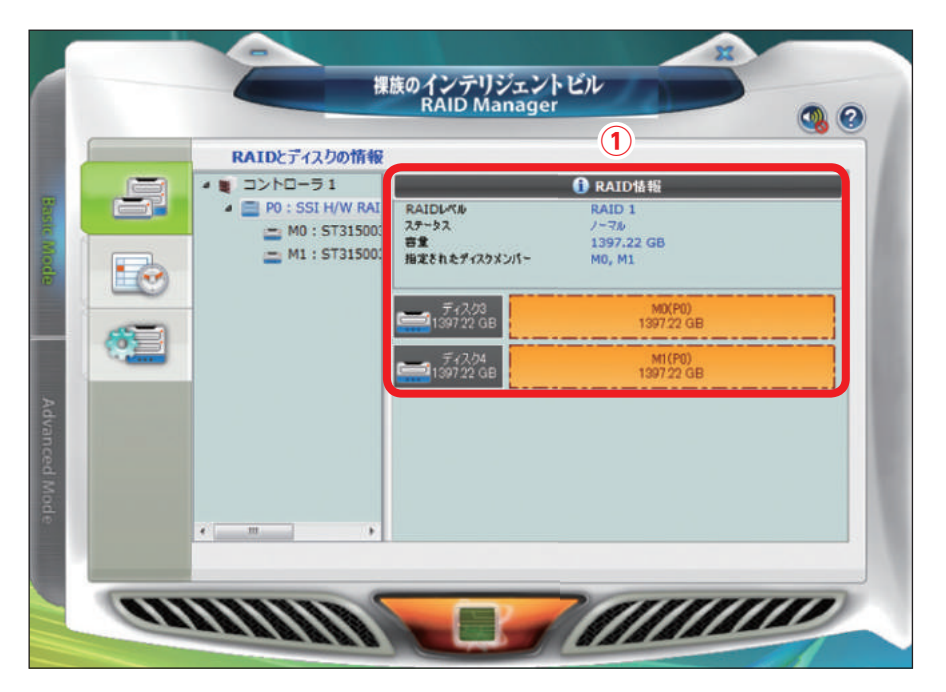

# <sup>15</sup> RAID Managerを使った複数のRAID構築方法  $\overline{\mathsf{A}}$ I  $\overline{\mathsf{D}}$ M a n a goe r を使った複数のR A -

 $\begin{array}{c} \boxed{15} \end{array}$ 

R

**②**一旦「裸族のインテリジェントビル」の電源を切り、2TBの HDDを2台セットします。

電源を入れると「未使用」状態のHDDが表示されます。

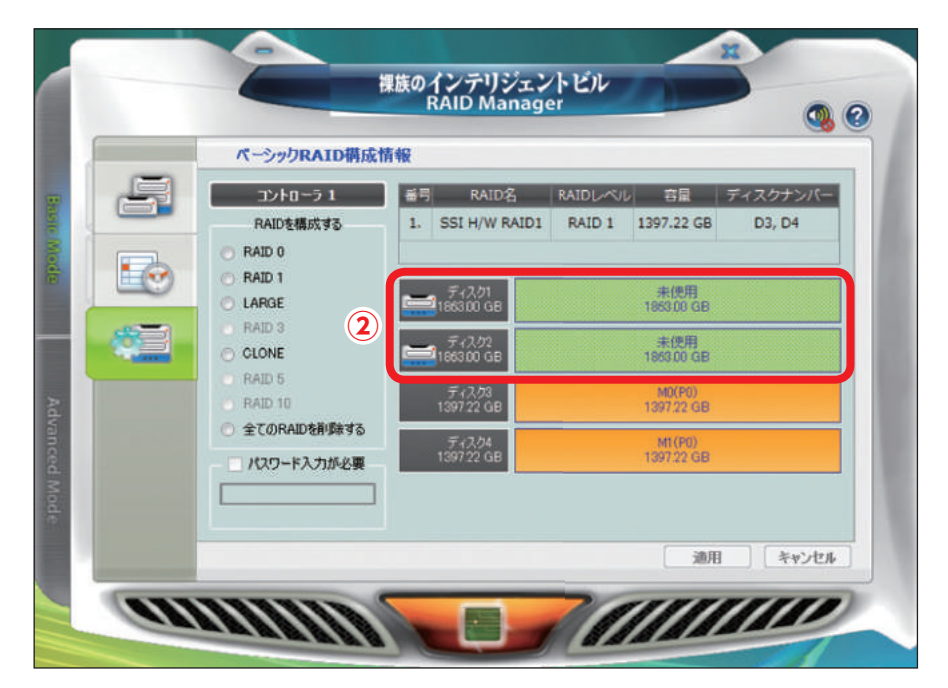

 $\bigcap$  16

R

**③**ベーシックRAID構成情報にてRAID 1を選択すると、新たに 追加したHDDから自動的にRAIDを構築します。 【適用】をクリックするとRAIDが構築されます。

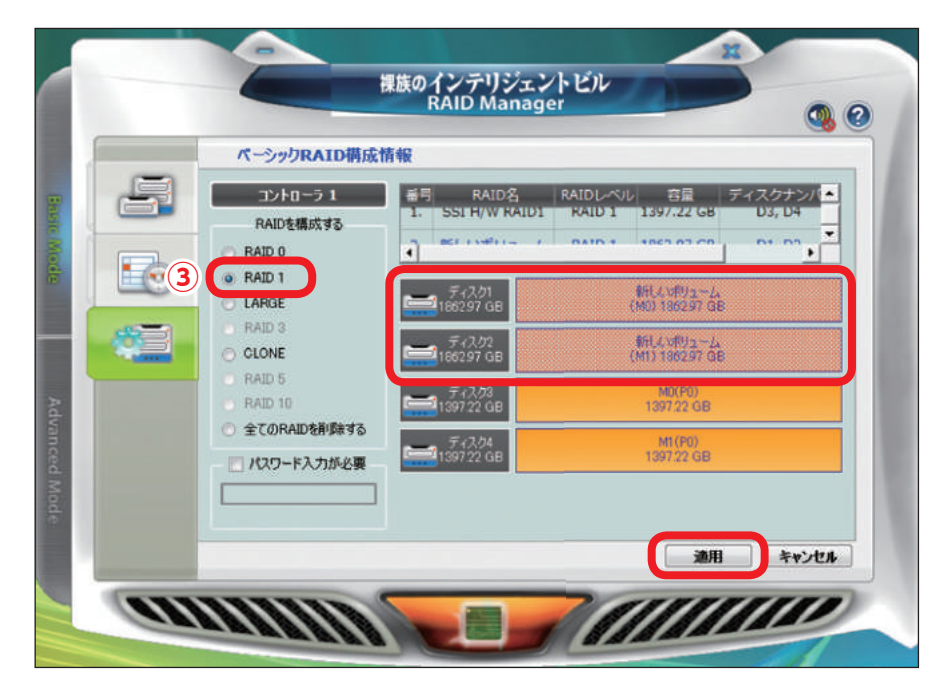

# $^{17}$  RAID Managerを使った複数のRAID構築方法  $\overline{\mathsf{A}}$ ı D M a n a 800「を使った複数のRAー

 $\bigcap$ 

R

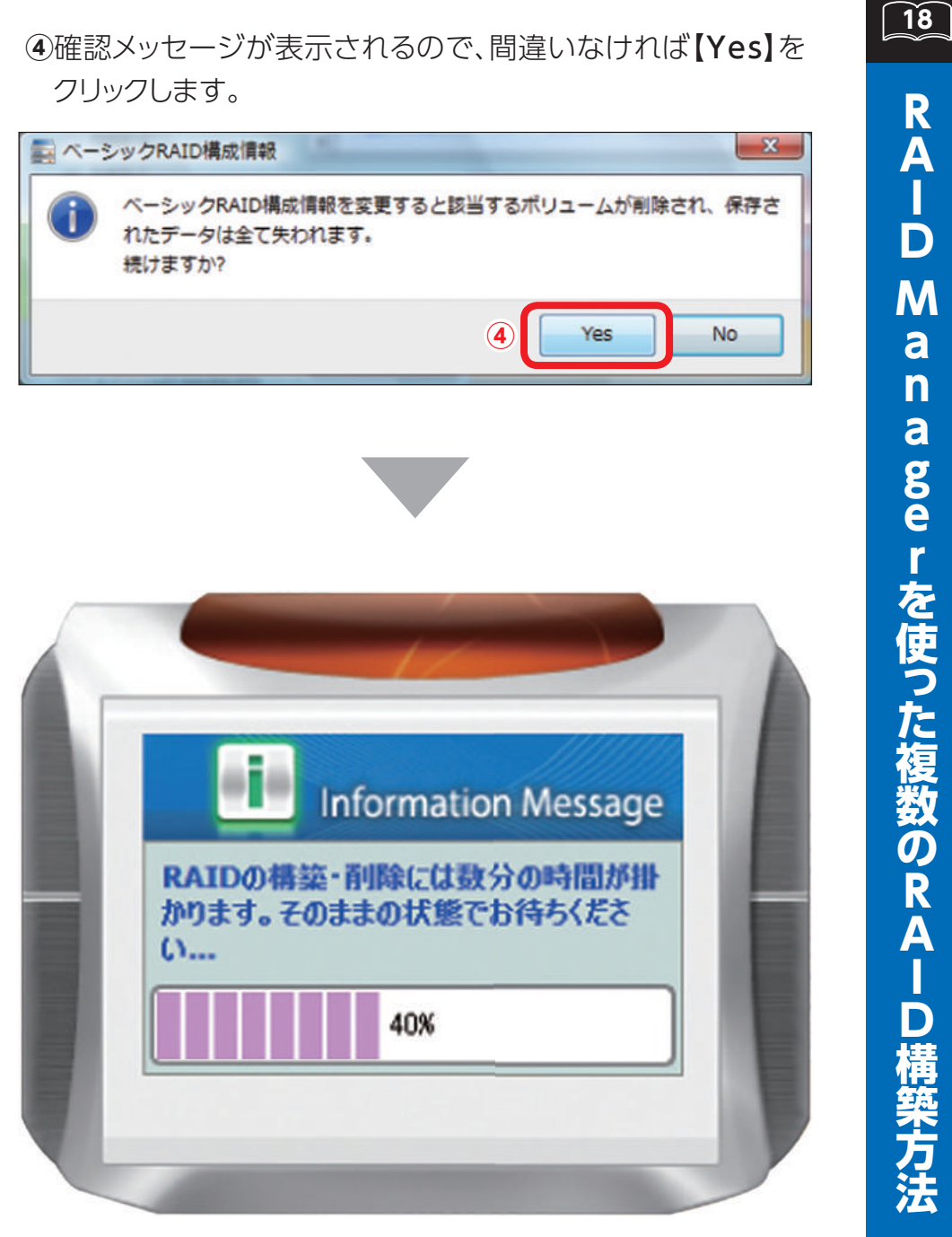

<sup>18</sup> RAID Managerを使った複数のRAID構築方法 R  $\overline{\mathbf{A}}$  $\frac{1}{D}$ M a nagerを使った 複数のRAー

#### これで2つのRAID 1ボリュームが構築されました。

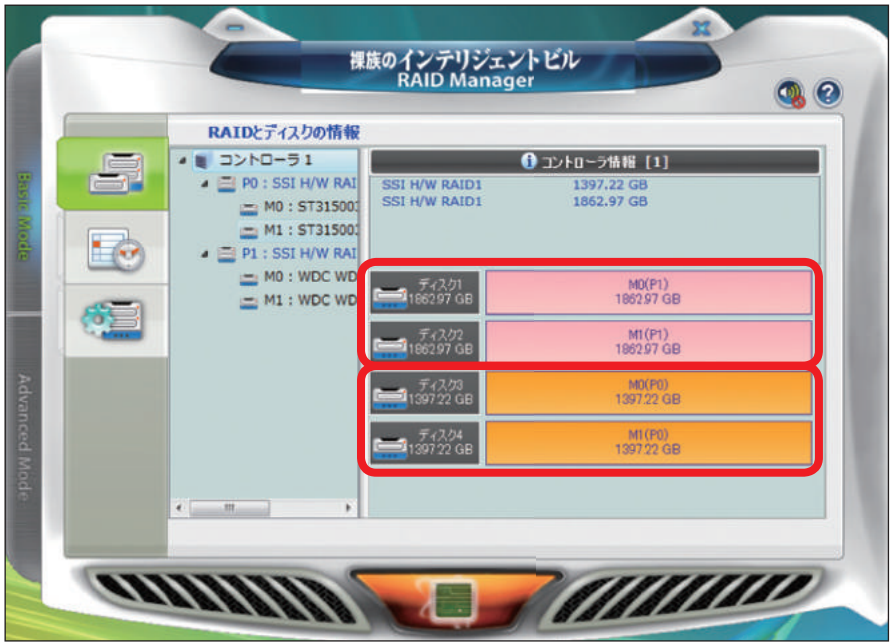

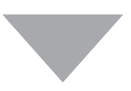

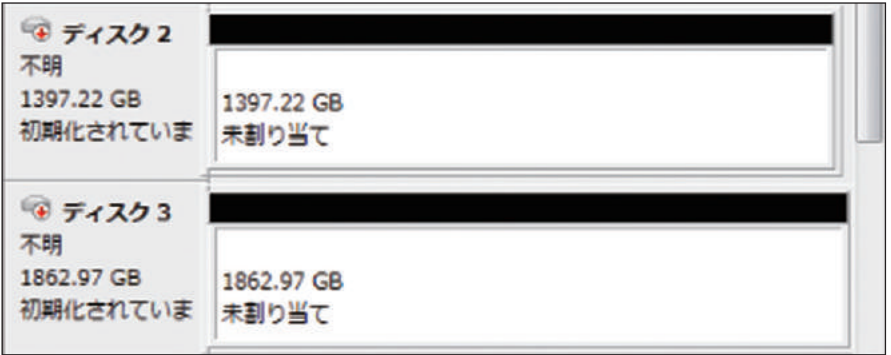

ディスクの管理でRAIDボリュームを初期化、フォーマットする ことでRAIDボリュームにアクセス可能となります。

 $\boxed{19}$ 

#### <span id="page-20-0"></span>アドバンスドRAID構成情報を使った複数のRAID構築方法

ここでは、8TBのHDD2台と3TBのHDD2台で、それぞれRAID 1を構築する例を説明します。

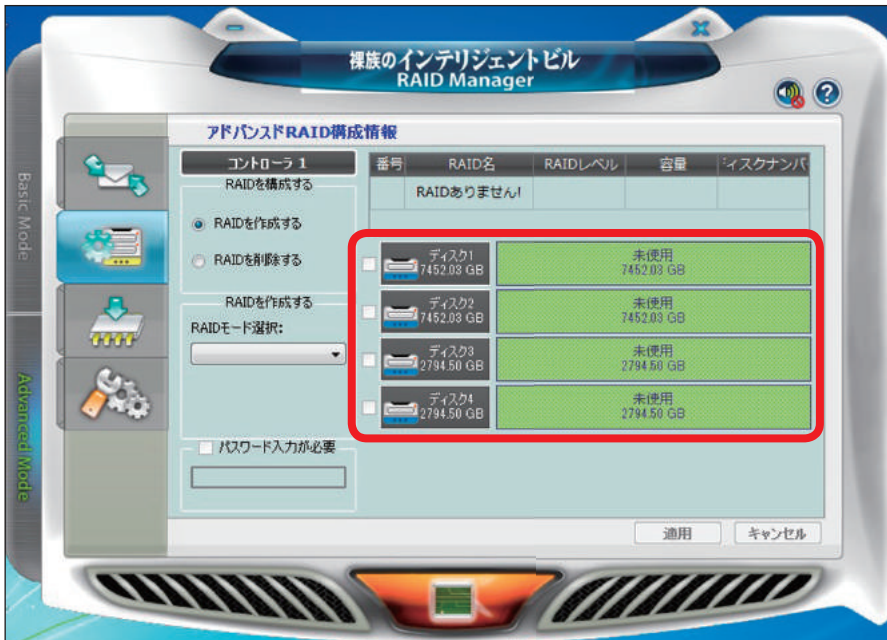

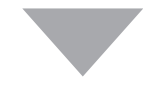

 $\widetilde{21}$ 

- **①** HDDを4台セットして電源を入れると「未使用」状態のHDDが 表示されます。
- **②** 「RAIDを構成する」内の「RAIDを作成する」にチェックを入れ ます。
- **③** 「RAIDを作成する」内の「RAIDモード選択」からRAIDモード を選択します。

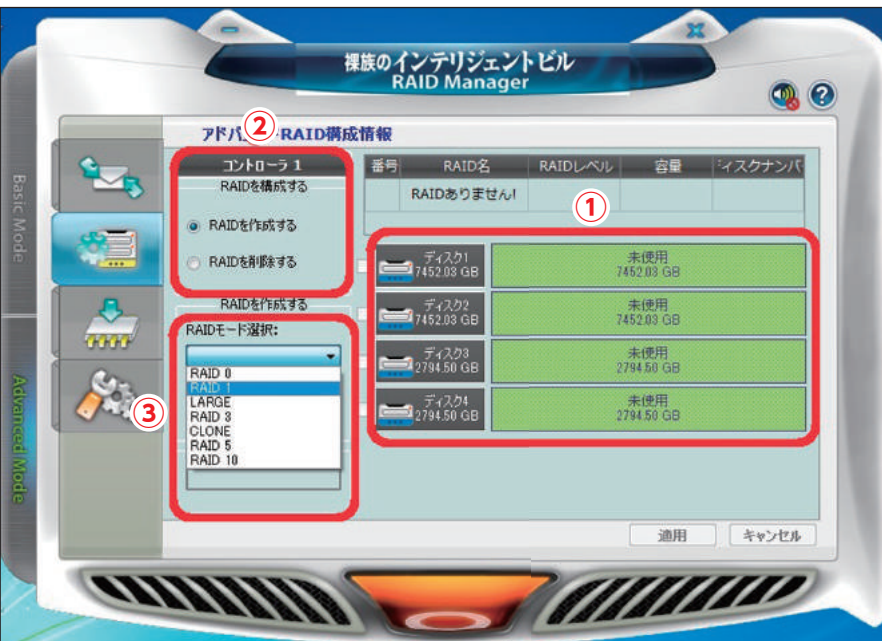

#### **④**RAIDを作成するディスクにチェックを入れます。 **⑤**【適用】をクリックします。

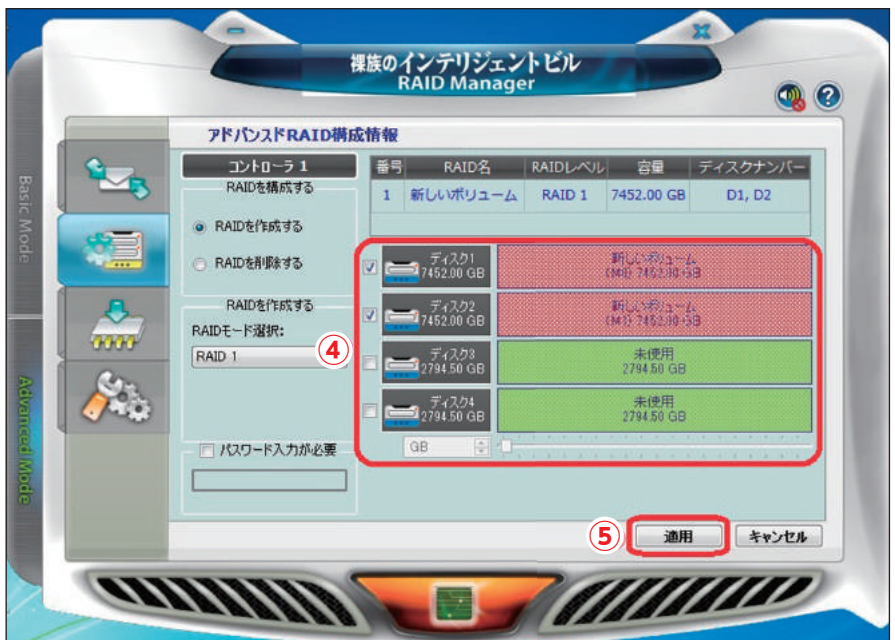

 $\widehat{\mathbf{22}}$ 

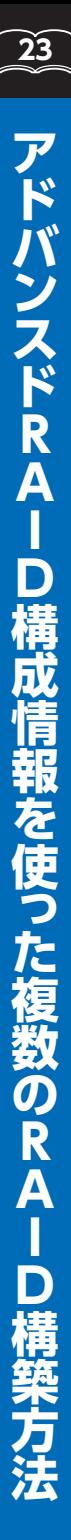

#### **⑥** 確認メッセージが表示されるので、間違いなければ【Yes】を クリックします。

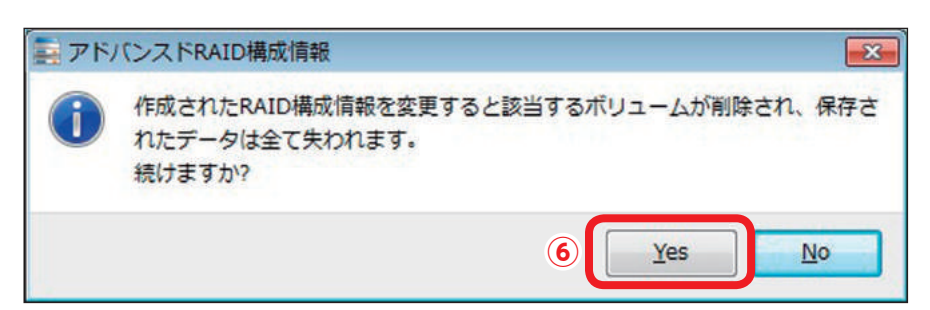

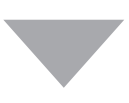

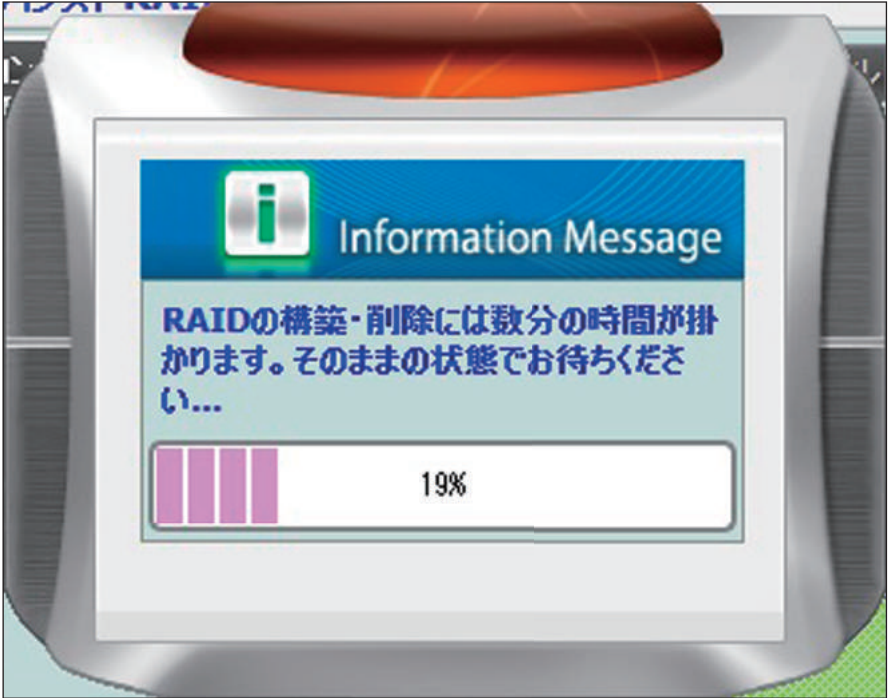

#### これで8TBのRAID 1設定が完了しました。

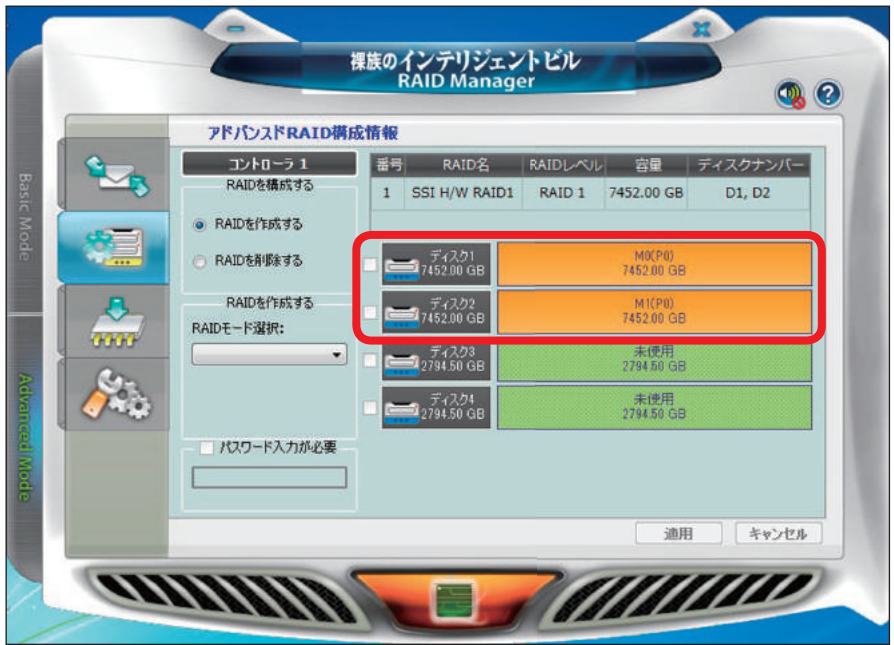

 $\widetilde{24}$ 

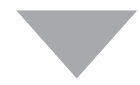

再度**②**~**③**の手順を行うと、RAID設定されていないHDDのみ 選択可能になりますので、同様にチェックを入れて【適用】を クリックします。

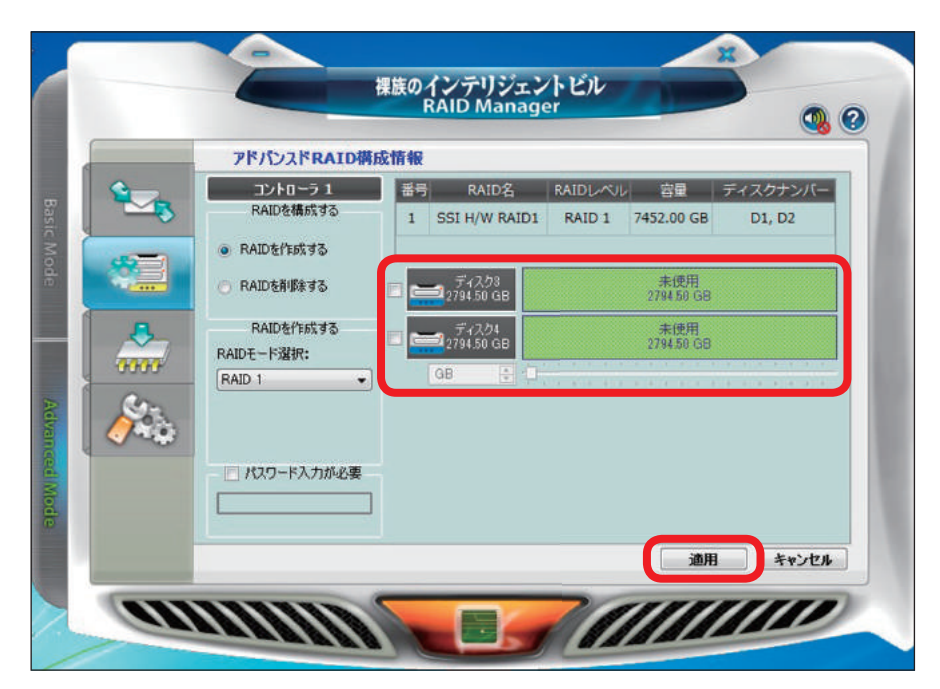

 $\widehat{25}$ 

 $\widehat{26}$ **26アドバンスドRAID構成情報を使った複数のRAID構築方法** アドバンスドRAID 数のRAI

確認メッセージが表示されるので、間違いなければ【Yes】を クリックします。

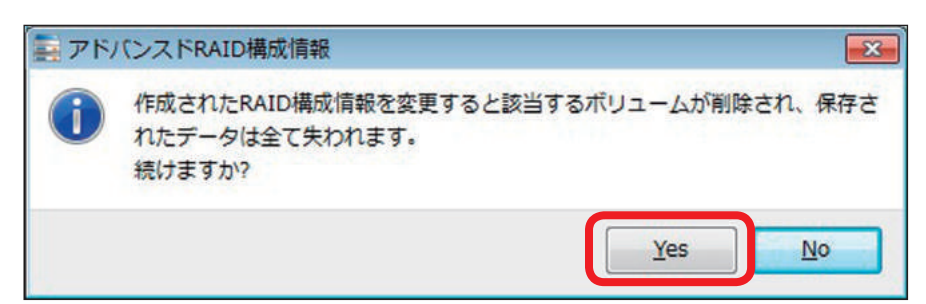

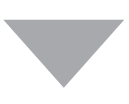

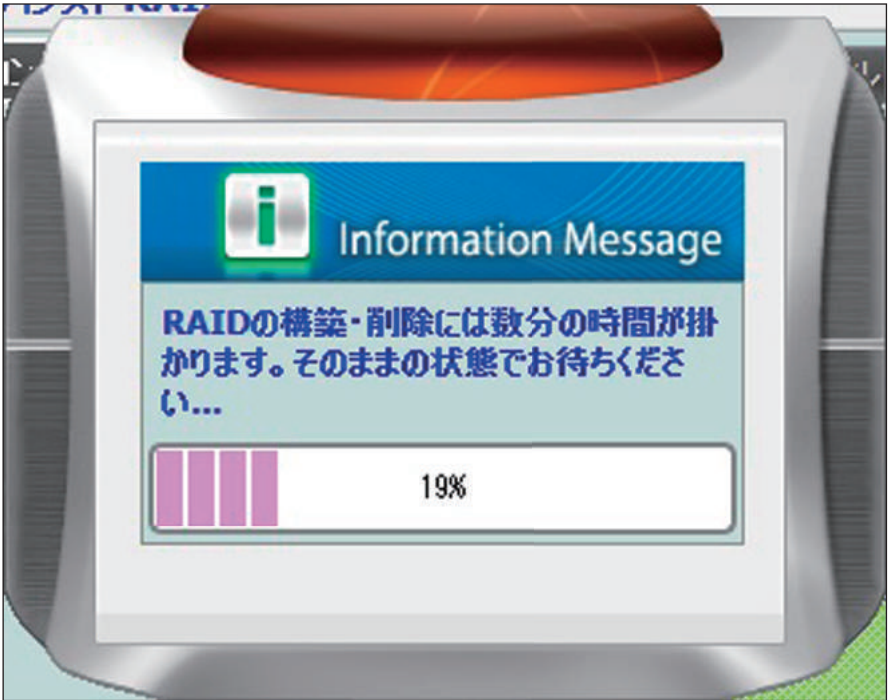

#### 3TBのRAID 1設定も完了し、これで2つのRAID 1ボリュームが 構成されました。

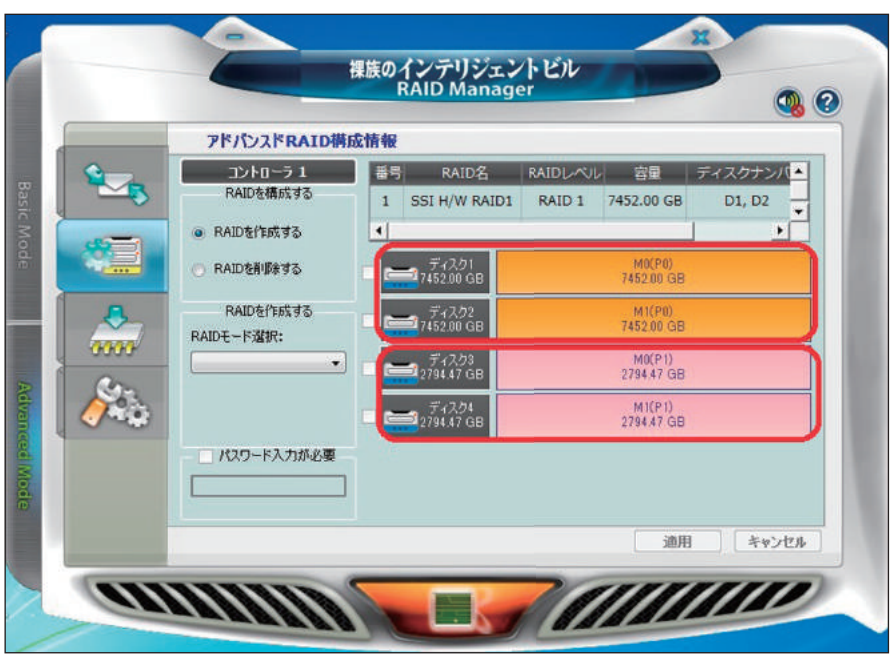

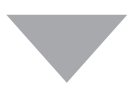

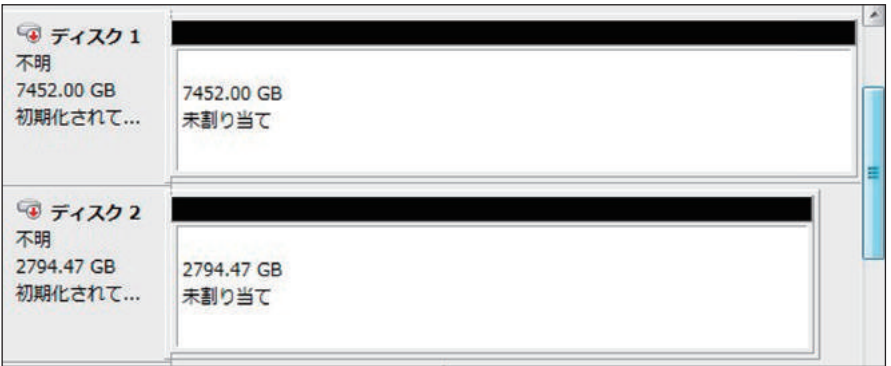

ディスクの管理でRAIDボリュームを初期化、フォーマットする ことでRAIDボリュームにアクセス可能となります。

<span id="page-28-0"></span>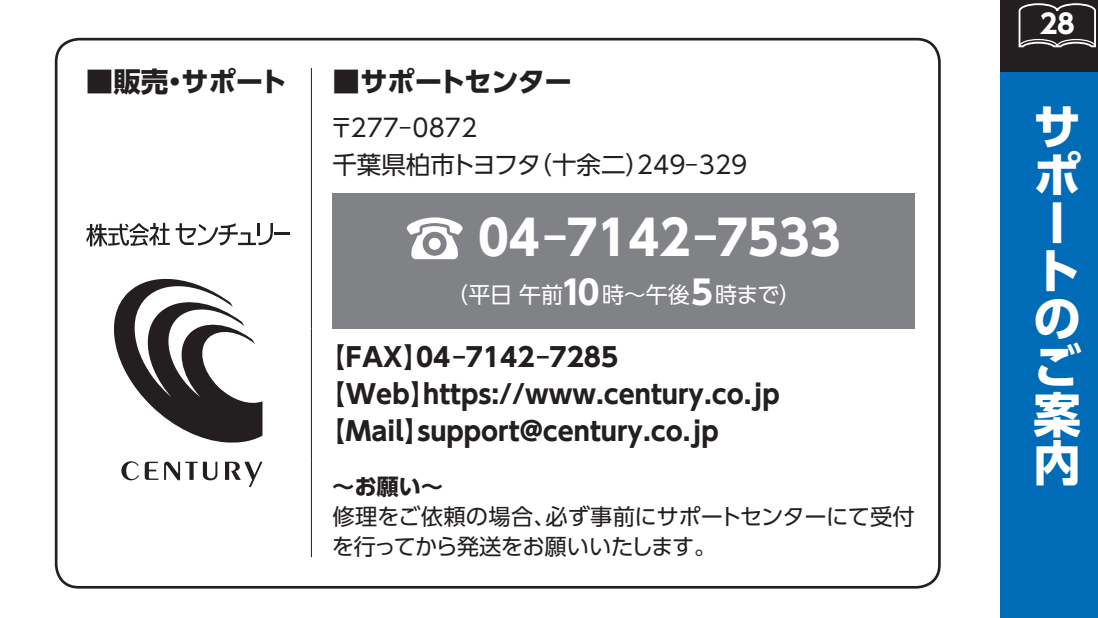

#### **アンケートにご協力をお願いします** センチュリー商品をお買い求めいただき、まことにありがとう ございます。 今後の商品開発などの参考にさせていただきますので、下記 URLにてアンケートの入力をお願いいたします。 どうぞよろしくお願いいたします。 https://www.century.co.jp/support/contact/questionnaire.html

**29**

#### ̶ 本書に関するご注意 ̶

- <span id="page-29-0"></span>
- 2.本書の内容については、将来予告なく変更することがあります。
- 3. 本書の内容については万全を期して作成いたしましたが、万一ご不審な点や誤り、記載漏れなど、 お気づきの点がございましたらご連絡ください。
- 4. 運用した結果の影響については、【3.】項に関わらず責任を負いかねますのでご了承ください。
- 5. 本書の内容の抜粋または全てを弊社に無断で複製、転載、送信、配布、翻訳、改変、引用することを 禁止します。
- 6. 本製品がお客様により不適当に使用されたり、本書の内容に従わずに取り扱われたり、またはセン チュリーおよびセンチュリー指定のもの以外の第三者により修理・変更されたこと等に起因して生じた 損害等につきましては、責任を負いかねますのでご了承ください。

※記載の各会社名・製品名は各社の商標または登録商標です。

1. 本書の内容の一部または全部を無断転載することは固くお断りします。<br>2. 本書の内容については、行来予告なく変更することがあります。<br>3. 本書の内容については、作業予告なく変更することがあります。<br>5. 本書の内容については、「特定のものが、カーご不審な点や誤り、記載漏れなど、お気づきの点がございましたらご連絡ください。<br>4. 運用した結果の影響については、【3.】項に関わらず責任を負いかねますのでご了承ください。<br>5. 本書の内 ※ The warranty for this product is valid only in Japan. Only Japanese-language drivers and manuals are included. It does not support other language OS. Support desk is only available in Japanese. Please note that maintenance and repair services are not warranted outside Japan. All listed informations are all trademarks or registered trademarks of the respective companies.